# **جزوه برنامه سازي پيشرفته – استاد خليل زاده**

شركت Sun در سال 1999 اجازه استفاده از زبان برنامـه نويسـي Java را در اختيـار شـركت Microsoft قرار داد، همان طـور كـه مـي دانيـد Java بـه هـيچ Platform يـا سيسـتم عامـل خاصـي وابسـته نبـود. Microsoft بخشي از مفاد قرارداد نامه را زير پا گذاشت و قابليت مستقل از سيستم عامل بودن را از Java برداشت. شركت Sun نيز پرونده اي عليه او تشكيل داد و Microsoft مجبور شد تـا زبـان برنامـه نويسـي جديدي با كامپايل جديد كه به  $\rm C++$  شبيه بود درست كند. در طول ساخت Net. كلاسـهاي كتابخانـه اي با زبان و كامپايل SMC نوشته شدند. در سال 1999 آندرس هلزبرگ گروهي را براي طراحي زبـاني جديـد كه در آن زمان نامش  $\rm{Cool}^1$  بود را تشكيل دادند. ولي به دليل مناسب نبودن اهـداف تجـاري ايـن نـام، در معرفـي رسـمي آن در سـال 2000 نـامش از Cool بـه #C تغييـر يافـت. مـدير و سرپرسـت طراحـان در Microsoft آندرس هلزبرگ بوده كه تجره ي قبلي او در طراحي Framework و زبان هاي برنامه نويسي است بوده . Visual C و Borland++ ،Delphi

يک زبان برنامه سازي ساده، مدرن، براي اهداف عمومي و شيء گرا مي باشد. به دليـل اهميـت داشـتن  $C\#$ موضوع نيرومندي و بهره وري برنامه نويسي زبان داراي چك كننده، جك كننده مرز هاي آرايـه، تشـخيص حالت هايي كه يك متغير مقدار دهي اوليه نشده است و قابليت انتقال كد ها ميباشد. اين زبان براي استفاده در اجزاي توسعه ي نرم افزار براي دستيابي به مزاياي سيستم هاي توزيع شـده در نظـر گرفتـه شـده اسـت.  $\rm\,C$  قابليت انتقال برنامه نويس بسيار مهم مهم ميباشد به خصوص براي كساني كه به زبان هاي برنامه نويسي و  $\rm C++$  آشنايي دارند. برنامه هاي نوشته شده با  $C\#$  طوري هستند كه از لحاظ حافظه و پردازنـده ي مـورد نياز مقرون به صرفه باشند. (قابليت انتقال برنامه نويسي يعني if و for و ... كاملا شبيه C ( است

زبان #C يك زبان شيء گرا و سطح بالا از خانواده ي زبان هاي چارچوب Net. در شركت Microsoft مي باشد. زبان #C يك زبان برنامه نويسي چند الگويي است و منظم شده ي مدل هاي تابعي، شيء گـرا و جـزء گرا ميباشد. #C يكي از چهار زباني است كه توسط CLR از Net Framework. پشـتيباني ميشـود و در همه جا با نام Studio Visual Microsoft شـناخته ميشـود. برخـي از تفـاوت هـاي #C بـا C و ++C عبارت اند از اينكه هيچ تابع يا متغير سراسري وجود ندارد. تمام متد ها و اعضا بايد در كلاس تعريـف شـوند. هر چند براي استفاده از متغير ها و توابع عمومي بايد از متد ها و متغير ها در كلاس هـاي عمـومي اسـتفاده شود. #C داراي يك داده ي از جنس Boolian هست. برخي عبـارت هـا ماننـد if و While كـه شـرطي هسـتند نيازمنـد يـك عبـارت از جـنس Boolian هسـتند. همـانطور كـه ++C هـم داراي نـوع داده ي Boolian ميباشد. اين نوع داده به راحتي مي تواند به و يا از Integer هـا تبـديل شـود. و عبـارتي ماننـد (a(if نيازمند اين امرست كه a از يك نوع قابل تبديل به Boolian يا اشارهگر باشد. كامپـايلر #C در ايـن شرايط برنامه نويس را مجبور به استفاده از عبارتي مـي كنـد كـه بـه درسـتي يـك مقـدار Boolian را بـر  $\mathrm{if}(\mathrm{i} == \mathrm{j})$  (if باعث بروز خطا ميشود و درست آن (i $\mathrm{f}(\mathrm{i} == \mathrm{j})$  است.

<sup>&</sup>lt;sup>1</sup> C Like Object Oriented Language

وراثت چندگانه از كلاسها در اين زبان پشتيباني نميشـود. البتـه كلاسـها امكـان ارثبـري از تعـداد نامحـدود واسطها را دارا ميباشند. پشتيباني نكردن از وراثت چندگانهبه دليل اهداف معماري در ايـن زبـان در CLI و براي جلوگيري از پيچيدگي بيشتر ميباشد.

تبديل b به a در حالتي كه a يك $\det b$  باشد در زبان  $C++$  مجاز است. امـا در  $\mathbb{C}^+$  بـه يك خطاي زمان كامپيال منجر ميشود.

#### **شيءگرايي در #C : بر چند پايه استوار است**

- -1 **ارثبري (Inheritance(:** پـدر و فرزنـدي را درنظـر بگيريـد. هـر پـدري مشخصـات فـردي بـه خصوصي دارد. فرزند ميتواند تمامي خصوصيات پدر را به ارث ببرد. عـلاوه بـر آن داراي يـك سـري خصوصيات ديگري نيز باشد. براي مثال وقتي پدر عصباني ميشـود فريـاد مـيكشـد. فرزنـد نيـز در هنگام عصبانيت فرياد ميكشد اما علاوه بر آن چند عدد بشقاب نير ميشكند. به عنوان مثـالي ديگـر دوچرخه را در كلاس وسيله هاي نقليه فرض كنيد. همه ي خصوصيات مربـوط بـه وسـايل نقليـه را دارا ميباشد و علاوه بر آن خصوصيات مختص خود را نيز دارد. قابليت استفاده ي دوباره از كد يكـي از خصوصيات ارثبري ميباشد
- -2 **كپسوله سازي (Encapsulation(:** همانطور كه از اسمش پيداست به قرارداد پيـاده سـازي در يك كپسول اشاره ميكند. به طوري كه كاربر بيروني از نحوه ي پيـاده سـازي مطلـع نباشـد و فقـط بداند اين كپسول كار خاصي را انجام ميدهد. وقتي كه يك كپسول مي خوريد نمي دانيد داخـل آن چه چيزي قرار دارد و فقط به اين فكر ميكنيد كه اين كپسول چه تاثيري در بدن شـما دارد. هـدف كپسوله سازي اين است كه ما را از پرداختن به زير موضوعات رها كنـد و اشـياء را بـه صـورت يـك جعبه ي سياهي بدانيم كه به ازاي يك ورودي خاص خروجي خاصي به ما ميدهند.
- -3 **چند ريختي (Polymorphism(:** فرض كنيد پدر كار خاصي را به طريق خاصي انجام مي دهد. مثلاً براي پختن غذا ابتدا ظرف ها را شسته سپس گاز را روشـن مـي كنـد و سـپس غـذا را ميپـزد. فرزند كه خصوصيات و كارهاي او را به ارث برده است براي پختن غـذا ابتـدا گـاز را روشـن ميكنـد سپس كبريت مي زند و بعد غذا را ميپزد و بعد ظرف ها را مي شويد. برادر نيز ممكـن اسـت همـين كار ها را به روش ديگري انجام دهد. يعني يك كار ثابت به طـرق مختلفـي انجـام ميشـود. بـه ايـن قضيه، چند شكلي ميگويند
- -4 **مجرد سازي (Abstraction(:** به كلاسي مجرد گفته ميشود كه پياده سازي متدها در آن انجـام نميشود. فرض كنيد شما رئيس يك شركت بزرگ برنامه نويسـي هسـتيد و مـي خواهيـد پـروژه ي بزرگي را انجام دهيد. براي اجراي پروژه ار برنامه نويسان مختلفي استفاده ميكنيد كه ممكـن اسـت همه آنها هموطن نباشند. مثلاً روسي، ايراني، هندي، آلماني، انگليسي و فرانوسـي باشـند. اگـر قـرار باشد هر برنامه نويسي در نام گذاري متد ها و كلاسهايش آزاد باشد در كدنويسـي هـرج و مـرج بـه

وجود ميآيد. شما نيز به عنوان مدير پروژه كلاسي را تعريف مي كنيد كـه در آن تمـام متـد هـا بـا ورودي و خروجي هايتان مشخص مي شود.

-5 **Interface**: در برنامه نويسي همانند كلاس است. تنها با اين تفاوت كه هـيچ كـدام از اعضـاي آن پياده سازي نمي شوند. در واقع يك Interface گروهي از متدها، خصوصيات، رويدادها هستند كـه در كنار هم جمع شده انـد، Interface هـا را نميتـوان وهلـه سـازي كـرد. تنهـا چيـزي كـه يـك Interface دارد، امضاي تمامي اعضاي آن ميباشد. به اين معني كه تمـامي ورودي هـا و خروجـي هاي آن در آن تعريف ميشوند ولي چيزي پياده سازي نميشود. Interface ها بسيار شبيه كلاسـها هستند تنها با اين تفاوت كه در Interface ها پياده سازي وجـود نـدارد. Java و #C از ارثبـري چند گانه پشتيباني نمي كنند. (بر خلاف ++C (يعني يك كلاس از چند كلاس ديگر به ارث نمـي برد. گاهي لازم داريم از چند كلاس به ارث ببريم. راه حلش اين است كه از Interface ها اسـتفاده كنيم. ولي بدانيد كه اگر از Interfaceي به ارث ببريم بايد تمام متد هاي آن را به كار ببـريم. يـك كلاس ميتواند از n تا Interface و تنها يك كلاس به ارث ببرد.

#### **نحوه ي ساخت جدول در Access:**

در قســمت File گزينــه ي New را انتخــاب كــرده و در ســمت راســت نــرم افــزار در قســمت Blank Database نام پايگاه داده ي خود را مشخص مي كنيم. مثلا DBA و سپس دكمه ي Create را انتخـاب مي كنيم. در صفحه ي جديد بر روي گزينه ي Table1:Table كليك كرده و گزينه ي View Design را انتخاب مي كنيم. نام جدول را انتخاب مي كنيم. در صـفحه ي جديـد سـه سـتون بـه نـام هـاي Field Name، Type Data و Description وجود دارد. در قسمت Fieldname فيلد هاي مورد نظـر را وارد ميكنيم. به عنوان مثال فيلد هايي كه براي دانشجويان يك دانشگاه مد نظر است شامل نـام، نـام خـانوادگي، شماره دانشجويي، رشته، معدل، سال ورود، سـن و آدرس ميباشـد. همـان طـور كـه مـي بينيـد در قسـمت Fieldname اولين فيلد به نام ID به صورت خودكار ايجاد شده است كه نوع آن Number Auto اسـت. فيلد هاي مورد استفاده ما به قرار زير ميباشد:

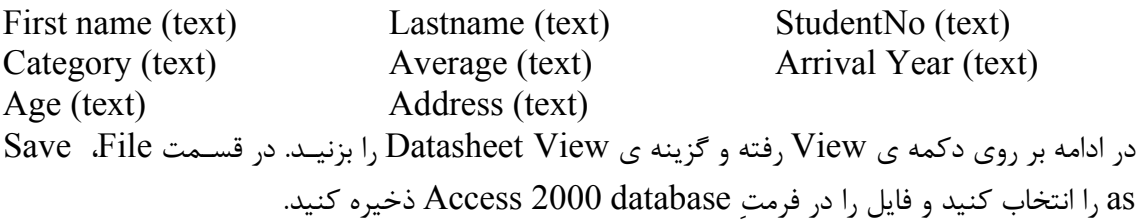

#### **نحوه ساخت جدول در SQL:**

در منوي سمت چپ گزينه ي اول كه Database ميباشد را انتخاب كرده، بـر روي آن كليـك راسـت مـي كنيم و Database New را انتخاب مي كنيم. در اينجا نام Database مورد نظـر را مـي نويسـيم و بعـد مي كنيم. نام را DBA در نظر بگيريد. در قسمت Tables براي ديتابيس DBA كليك راست كـرده و  $\rm{OR}$ گزينه ي New Table . را انتخاب مي كنيم سه ستونِ زير نمايان ميشوند:

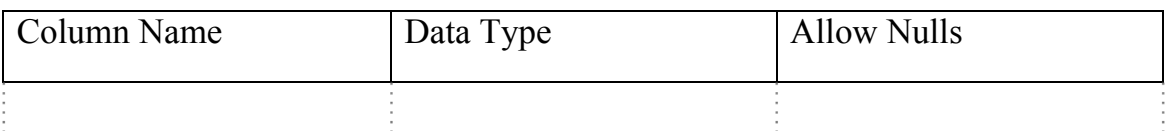

همان طور كه ميدانيد در Access فيلد ID از نوع Number Auto به صورت خودكار ساخته ميشود. امـا در SQL به صورت خودكار اين خاصيت وجود ندارد و روش ساختن فيلد ID از نوع Auto Number بـه اين صورت است كه ابتدا فيلد ID را از نوع INT تعيين مي كنيم و در پنجـره پـايين صـفحه ( Column Properties (در قسمت Identity مقدارِ Identity is را برابر Yes قرار ميدهيم. فيلدهاي بيان شده در بخش قبل را به اين نرم افزار هم اضافه ميكنيم و بخش Type Data مربوط بـه همـه ي فيلـد هـا را برابـر قرار مي دهيم. نهايتاً Save كرده و نام جدول را نيز  $\mathrm{DBA}$  قرار مي دهيم.  $\mathrm{varchar}(50)$ 

#### **آشنايي با محيط Studio Visual:**

وقتي براي اولين بار نرم افزار را اجرا مي كنيد در ابتداي كار نوع زبان برنامه نويسي كه مي خواهيم اسـتفاده  $\sqrt{(V C++T)}$  كنيم را از ما سوال مي كند. (#C يا  $\sqrt{B}$  يا  $\frac{1}{2}$ 

در منوي Tools بـر روي گزينـه ي Settings Export & Import كليـك مـيكنـيم. در ايـن قسـمت ميتوانيم نحوه ي نمايش پنجره ها و تنظيمات محيط VS را توسط گزينه اول ذخيره كنيم. توسط گزينه ي دوم نيز آنرا باز ميگردانيم تا تنظيمات و نحوه ي نمايش به حالتي كـه ذخيـره كـرده ايـم برگـرديم. توسـط گزينه سوم تنظيمات به حالت اوليه كارخانه اي باز مي گردد.

جهت ايجاد يک پروژه ي جديد از ٣ روش زير مي توان استفاده كرد:

-1 به گزينه ي File رفته و در قسمت New گزينه ي Project . را انتخاب ميكنيم -2 با استفاده از آيكون Project New  $Ctrl + Shift + N$  كليد هاي  $-7$ 

در سمت چپ (Type Project (گزينه هايي ماننـد Windows، Web، Device Smart و ... مشـاهده مي شود. Windows براي اين بكار مي رود كه از برنامه هايي تحـت Application Form Windows استفاده نماييم و Web براي نوشتن برنامه هايي تحت Net.Asp و Device Smart براي نوشتن برنامـه هــايي تحــت Mobile اســتفاده ميشــود. بــا انتخــاب Windows و گزينــه ي Form Windows Application وارد محيط برنامه نويسيمان ميشويم. لازم است تا نام و مكان آنرا تعيين كنيم. يک فرم ساخته ميشود. در پنجره ي سمت راست، نام آن را Login و Form Border Style آنرا بر روي Fixed Single قرار میدهیم. برای اجرای برنامه میتوانیم از دکمـه ی F5 اسـتفاده کنـیم. در ادامـه چنـد شيء قرار ميدهيم. يک عدد Button كه Text آن مقـدار Enter اسـت، دو عـدد TextBox كـه مقـدار Use آنهـا Center ميباشـد. بـراي TextBox دوم كـه مربـوط بـه رمـز ميباشـد، مقـدار Use System Password Char را برابــر Yes قــرار مـــي دهـــيم. ســـه عــدد Label بـــه نــام هــاي Password ،Username و Exit مي سازيم و كل اين اشياء را داخل يک Group Box قرار مي دهـيم و در قسمت Text آن عبارتِ !Please Enter info را وارد ميكنيم. ميتوانيم با ۲ بـار كليـك كـردن بـر روی هر شيء وارد محيط برنامه نويسي اش بشويم.

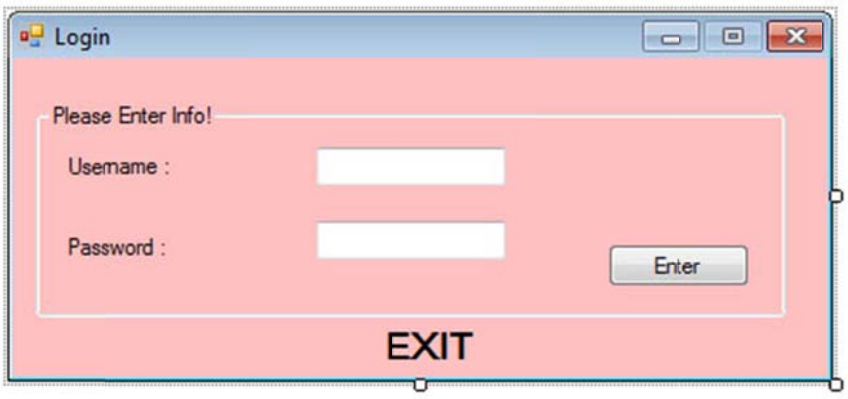

جهت ايجاد فرم جديد از قسمت Solution Explorer بر روى نام برنامه كليک راست كـرده و در قســمت Add بر روی Windows Form كليك مي كنـيم. در پنجـره ي ايجـاد شـده در قسـمت Name مقـدار Form2.cs را - كه cs مربوط به كلمه كلاس ميباشد - به مقدار View تغيير مي دهيم. به همين ترتيب فرم هاي ديگري به نام هاي Delete ،Add ،Search و Update ايجاد مي كنيم.

ه مي كنيم: متد زير استفاد ك كلاس از م براي تعريف يك **ف يك كلاس: حوه ي تعريف نح**

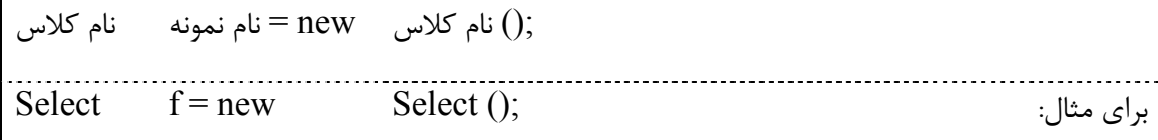

كلمه ي New: هنگامي كه شما يک متغير از نوع كلاس تعريف مي كنيد اين متغير يک شيء نيست بلكـه در واقع يک ارجاع هست که مي تواند به يک شيء اشاره کنــد و شــيء واقعــي بـا اســتفاده از کلمــه کليــدي New ايجاد ميشود. كاربرد كلمه كليدي New اينست كه اين كلمه در زمان اجرا حافظه مـورد نيـاز بـراي ايجاد شيء را از سيستم مي گيرد و يک ارجاع به آن باز مي گرداند که اين ارجاع مي تواند در متغير تعريـف شده ذخيره شود. به فرم اوليه ساخته شده بر مي گرديم و روي دكمه ي Enter كه ساخته ايم دو بار كليك كرده و برنامه زير را مي نويسيم:

this.Hide(); string a, b;  $a = "uni"$ ;  $b = "rud"$ : View frm  $=$  new View(); if (textBox1.Text == a  $\&&$  textBox2.Text == b) frm.ShowDialog(); if (textBox1.Text != a  $\parallel$  textBox2.Text != b) MessageBox.Show("Please Fill Correct Info!!", "Error");

بر روي نوشته ي Exit كه در فرم ايجاد كرده ايم : 2 كليك كرده و برنامه زير را مي نويسيم

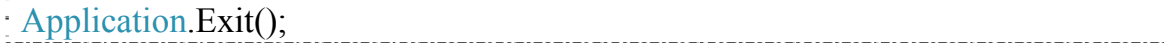

### **بايند كردن جدول هاي Access و SQL:**

در روش بايند كردن تمامي داده هاي جدول پايگاه داده مان را مي توان به كنترل خاصي (شيء خاصـي) در محيط برنامهنويسي  $C\#$  واكشي كرد. اين كار را ميتوان بدون كدنويسي در مرحله اول انجام داد:

براي مثال ميتوان شيء View Grid Data را در يك فرم ايجاد كرده و در آن جدول مـورد نظـر را باينـد كرد. به اين صورت كه در سمت راسـت View Grid Data در قسـمت بـالاي آن مثلـث را كـه قـرار دارد انتخاب مي كنيم تا پنجره ي Task View Grid Data باز شـود. در ايـن پنجـره در قسـمت Choose Source Data) انتخاب منبع داده) ديتابيسِ مـورد نظـر را بـا كليـك بـر source data Project Add انتخاب كرده و در پنجره ي ايجاد شده با انتخاب گزينه ي Database به مرحله بعد رفتـه و بـا كليـك بـر روي دكمه ي Connection New پنجره ي انتخاب منبع داده براي ما نمايش داده ميشود كه با توجه بـه جدول مورد نظر (Access، SQL يا Oracle (انتخابمان را انجام ميدهيم:

- گزينه ي File Database Access Microsoft . را انتخاب مي كنيم
- در قسمت Filename Database با انتخاب دكمه ي Browse جدول مورد نظر را نيـز انتخـاب مے كنيم.
- براي Edit جدول واكشي شـده در View Grid Data بـا انتخـاب گزينـه ي Columns Edit تغييرات مورد نظر را در قسمت Selected Columns بر روي هر ستون مي توانيم انجام دهيم.

 $\rm SQL$  بايند كردن  $\rm SQL$  هم به همين گونه است. با اين تفاوت كه در مرحله انتخاب نـوع پايگــاه داده بايـد Server Database را انتخاب كنيد. تنها تفاوت SQL و Access در بايند كردن اين است كه در قسمت Select or Enter a Database Name قسـمت بـه ميتـوان نقطـه كـاراكتر انتخاب با Server name دسترسي يابيم.

#### **ساخت جدول در اوراكل:**

پس از نصب نرم افزار Oracle و Maestro با انتخاب نـام ديتـابيس در نـرم افـزار Maestro مـي تـوانيم جدولي ايجاد كنيم. با انتخاب گزينه Table New Create در فرم باز شده جديد نيز نام جدول را انتخاب كرده و در فرم بعدي با رايت كليك بر صفحه و انتخاب گزينه ي Field New Add فيلـد هـاي جديـد را ايجاد مي كنيم.

#### **كلاس ها و اشياء:**

...

كلاس الگويي براي اشياء با ويژگي ها و صفات يكسان مي باشند. بعنـوان مثـال كـلاس حيوانـات را در نظـر بگيريد كه ويژگي تمام حيوانات را داشته باشد مثلا غذا خوردن، بيدار شدن، خوابيدن، مردن، حركت كـردن و ... اين كلاس بعنوان يك الگو براي حيوانات است.كلاس حيوانات براي تعريف حيوانات مختلف بكار مي رود كه هر حيوان مي تواند ويژگي هاي خاص خود را داشته باشد: 1- خزنده است يـا پرنـده 2- اهلـي اسـت يـا وحشي و ... براي استفاده از كلاس بايد 2 كار انجام دهيم: 1- تعريف كلاس 2- نمونه سازي از كلاس

براي تعريف كلاس به صورت زير اقدام ميكنيم:

نام كلاس Class سطح دستيابي كلاس { اعضاي كلاس } سطح دستيابي كلاس تعيين مي كند كه كلاس تعيين شده در كجا مي تواند استفاده شود. سـطح دسـتيابي مي تواند Public يا Internal باشد. Public كلاس را طوري تعريف مي كند كه در خارج از فضـاي نـامي

كه در آن تعريف شده است قابل استفاده باشد و Internal كلاس را طوري تعريـف مـي كنـد كـه فقـط در فضاي نام تعريف شده قابل دستيابي باشد.

**نمونه سازي كلاس:** : همانطور كه قبلاً گفته شد براي استفاده از كلاس بايد اشيائي از نوع آن ايجاد كرد

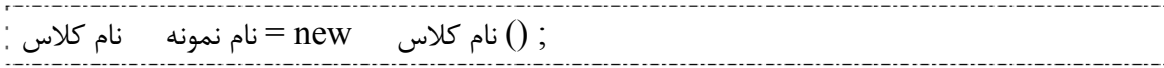

**اعضاي كلاس:** عبارت اند از: **-1** ثابت ها **2-** فيلد ها **-3** خواص **4-** متد ها **-5** سازنده ها **-6** مخرب ها و

**ثابت ها:** مقاديري . هستند كه قابل تغيير نمي باشند

; مقدار = نام ثابت نوع متغير const سطح دستيابي

براي مثال:

Private cons tint  $x=5$ ;

**فيلدها:** همانند متغير معمولي براي ذخيره كردن داده ها بكار ميروند. براي مثال:

Public int x; Private float y; دستور اول فيلدي به نام x با دستيابي عمومي (در خارج از كلاس ميتوان آن را دسـتيابي كـرد) دسـتور دوم فيلدي به نام y از نوع اعشاري (Float (با دستيابي خصوصي را تعريف مي كند.

**خواص:** متدهايي هستند كه داده هاي فيلد ها را مقدار دهي كرده يا مقدار آنها را بازيـابي مـي كننـد. بـراي مثال مقدار دهي از واژه ي  $\operatorname{Set}$  و براي بازيابي مقدار خاصيت از واژه ي  $\operatorname{Get}$  استفاده مي شود.

مثال:

Public Float y; { Get {return y;} Set {y=Value;} } **متدها:** مجموعه دستوراتي هستند كه عمل خاصي را به روي كلاس انجام مي دهند. بـراي اسـتفاده از متـد بايد تعرف متد و فراخواني آن را به روش زير انجام داد.

(ليست پارامتر هاي مجاز) نام متد نوع مقدار برگشتي متد سطح دستيابي { ;دستورات بدنه }

**سازنده ها:** وقتي نمونه اي از كلاسها ايجاد مي كنيم، سازنده كلاس ايجاد مي شود. سازنده كلاس فراخواني ميشود. با استفاده از سازنده مي توانيم در هنگام ايجاد نمونه، اعضاي داده يك كلاس را مقـدار دهـي اوليـه كنيم. يك كلاس مي تواند هيچ سازنده، يك سازنده يا چند سازنده داشته باشد.

**دستيابي به بانك اطلاعاتي با Net.ADO:** همان طور كه بيان گرديد، همان فايلهـاي كـامپيوتر هسـتند كه برنامه هاي كاربردي با استفاده از سيستم مديريت بانك اطلاعات، آن را پردازش مي كند. اما براي اينكـه

برنامه كاربردي با سيستم مديريت بانك اطلاعاتي (DBMS (ارتباط بر قرار كند، نيـاز بـه يـك واسـط نـرم افزاري دارد. يكي از اين واسطهاي نرم افزاري Net.ADO مي باشد. بـه عبـارت ديگـر زبانهـاي #C و VB براي برقراري ارتباط با سيستم مديريت بانك اطلاعاتي، از فن آوري Net.ADO . استفاده مي كند

**نكته:** توجه داشته باشيد كه فناوري ADO با فناوري Net.ADO كاملاً متفاوت است زيـرا الگـوي بسـيار جديدي براي دستيابي به بانك اطلاعات دارد. Net.ADO امكان برقراري ارتباط با بانك اطلاعات رابطـه اي و ساير منابع داده را فراهم مي كند. به عبارت ديگر Net.ADO يك فناوريست كه برنامه كاربردي Net. از آن براي ارتباط به بانك اطلاعات استفاده مي كند.

**تذكر:** براي برنامه هاي كاربردي توزيعي مفيد است. (مثل كاربردي Web (

به اين ترتيب مي توانيد Record هايي را به بانك اطلاعات حذف و اضـافه كنيـد يـا تغييـر دهيـد. يكـي از ويژگي هاي Net.ADO اين است كه Connectionless است. اين ويژگي تفـاوت اساسـي آن بـا ADO است. در ADO برنامه ي كاربردي به بانك اطلاعات وصل مي شود، يك Set Record ايجاد مي كند، و از اطلاعات آن براي پر كردن View Grid Data . يا محاسبات ديگر استفاده مي كند سـپس Set Record را حذف كرده و اتصال ر ا قطع مي كند. در حالي كه اتصال باز اسـت (اتصـال بـا Database برقـرار اسـت) اتصال فعال با Database وجود دارد كه مي توانيم آن را فوراً بـههنگـامسـازي ( Update (كنـيم و گـاهي تغييرات حاصل از كاربران ديگر را مشاهده كنيم. در يك برنامه نه چندان خوب اتصال بانك اطلاعات ممكـن است در حين انجام كارهاي ديگر، باز نگه داشته شود. معنايش اين است كه منابع مهمـي در حـال اسـتفاده اند.

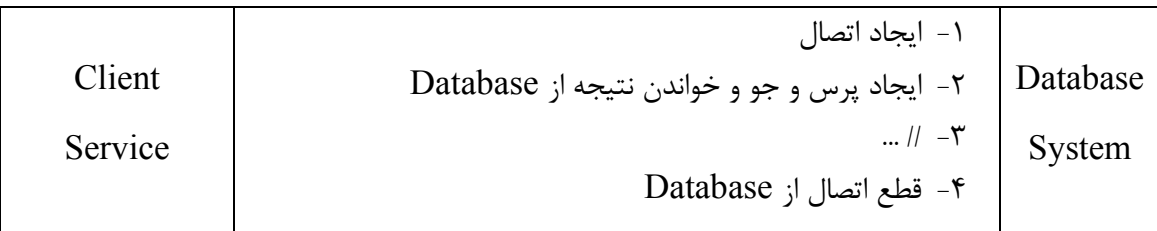

و در نتيجه، تعداد كاربراني كه به Database ميتوانند دسترسي داشته باشند و از برنامـه ي Net. اسـتفاده كنند، كاسته ميشود. (به ويژه در محيطهايي كه تعداد همزمان كاربران بانك اطلاعات زيـاد باشـد) همـانطور كه در شكل بالا مي بينيد هميشه اتصال باز اسـت يـا برقـرار اسـت. امـا در Net.ADO از اسـتدلال كـاملاً متفاوتي استفاده ميكند. وقتي در Net.ADO با بانك اطلاعات ارتباط برقرار مـي كنـيم، اطلاعـاتي كـه از بنك اطلاعات دريافت ميكنيم، در يك Dataset قرار ميگيرد. اگر اطلاعـات موجـود در Dataset را تغييـر دهيم اتصالات موجود در جدول متناظر با بانك اطلاعات تغيير نميكند. معنايش اين است كه با خيال راحـت مي توانيد اطلاعات موجود در Dataset را دست كاري كنيد. زيرا از اتصال فعال استفاده نميشود. در صورت نياز Dataset . مي تواند با منبع داده ي اصلي ارتباط برقرار كند و تمام تغييرات را اعمال كند Net.ADO مجموعه اي از كلاسها براي كار با داده اسـت. فنـاوري Net.ADO نسـبت بـه ADO داراي مزايايي است كه برخي از آنها عبارت اند از:

- -1 **قابليت اتصال:** فناوري Net.ADO از XML به عنوان فرمت ارسال اطلاعات از يـك منبـع داده به مقصد مورد نظر استفاده ميكند.
- -2 **قابليت نگهـداري:** بـا افـزايش كـاربران مشـكلاتي در رابطـه بـا منـابع موجـود بـروز ميكنـد. در Net.ADO با استفاده از از برنامه ي لايه اي (Tire-N (ميتوان منطق برنامه را بين چندين لايـه اضافي، توزيع نمود، چون از Cache . به منظور از نگهداري از نسخه هايي از داده استفاده مي شود
- -3 **قابليت برنامه نويسي:** مدل برنامه نويسي Net.ADO كاملاً داده ي نوع قـوي را پشـتيباني مـي كند تا كد ها شفاف تر، مختصر تر و با سادگي بيشتر نوشته شوند.
- **4- كارايي:** Net.ADO اين امكان را فراهم كرده است تا عمليات اضافي مربوط به تبديع نوع داده هـا حذف شود و اين امر باعث افزايش كارايي آن شده است.
- **-5 توسعه پذيري:** با توجه به اينكه داده در حافظه ي محلي پنهان (Cache (نگهداري ميشود، نيازي به نگهداري بلاك هايي از بانك اطلاعات يا نگهداري اتصالات فعال به بانك اطلاعـات بـراي مقـاطع زماني بعدي، وجود نخواهد داشت، بنابراين اين منبع را ميتوان در اختيار برنامه هاي بيشـتري قـرار داد.

به منظور دستيابي داده در ADO.Net. ٣ لايه وجود دارد كه عبارت اند از:

- **-1 لايه فيزيكي محل ذخيره سازي:** مي تواند بانـك اطلاعـاتي ODBC/OLE، Oracle، SQL Server يا فايل ديگري (XML (باشد.
- **-2 لايه تامين كننده داده:** شامل اشيائي از قبيل Connection، Commandو اشياء ديگـري كـه داده را در حافظه نگهداري مي كنند.
- **-3 لايهي Dataset:** اين لايه Record هاي بازيـابي شـده از يـك منبـع داده را در خـود نگهـداري ميكند. Dataset شامل ركوردهايي از يك يا چند جدول مي باشد.

Net.ADO از 2 نوع كلاس تشكيل ميشود كه عبارت اند از كلاس هاي با اتصال و كلاس هاي بي اتصال

- -1 **كلاس هاي با اتصال:** اين كلاسها امكانات بازيابي داده ها از منـابع داده را فـراهم مـيسـازند و بـه برنامه نويس امكان اجراي فرمان جهت تغيير داده را مي دهد. براي مثال كلاسهاي Connection، Data Adapter ،Data Reader ،Command
- -2 **كلاس هاي بي اتصال:** اين كلاسها به برنامه نويس امكان دستكاري فايل بانك اطلاعاتي (يك منبع داده ي انتزاعي) را مي دهد. مثل كـلاس هـاي Set Data، Table Data، Command Data، و ... Data Row

**فضاي نام Data.System:** كلاسهاي اصلي Net.ADO در فضاي نـام Data.System قـرار دارد. ايـن فضاي نام براي دسترسي و دستكاري داده هاي بانك اطلاعات به كار مي رود. فضاي نام System.Data در فايل اسمبلي (زبان ماشين) System.data.dll قرار دارد. در فضاي نام System.Data چندين فضاي نام ديگر نيز وجود دارد كه عبارت اند از:

- -1 **فضاي نام Cmmon.Data.System:** كلاسهاي كاربردي واسط هـاي مـورد نيـاز بـراي تـامين كننده هاي دادهي Net. . را فراهم مي آورد
- -2 **فضاي نام SqlServer.Data.System:** كلاسهاي تامين كننده ي SqlServer را فراهم مـي كند. (نسخه هاي ) 7 و بالاتر
- -3 **فضــاي نــام OLEDB.Data.System:** تــامين كننــده ي داده ي OLEDB ) Object .ميسازد فراهم را) Linking and Embedding Database
- -4 **فضـاي نـام Oracleclient.Data.System:** تـامين كننـده ي داده ي Client Oracle را فراهم مے كند.

**تامين كننده هاي داده (Providers Data(:** اشيائي هستند كه امكان برقراري ارتباط با يك منبع داده (بانك اطلاعات) را فراهم مي كنند و مي توانند دستوراتي را بر روي منابع داده اجرا كرده و نتـايج را بازيـابي كننـد. تـامين كننـده هـاي داده از اشـيائي ماننـد Adapter Database، Connection Database و Command Database تشكيل شده اند. تامين كننده هاي داده ي مقطعي وجود دارند. مانند ODBC، OLEDB و SQL Server

**كلاسهاي Connection:** اولين قدم برقراري ارتباط با بانـك اطلاعـات بـين برنامـه ي كـاربردي و بانـك اطلاعاتي مي باشند. اين كلاسهاي علاوه بر برقراري اتصال با بانك اطلاعاتي، شروع تـراكنش را امكـان پـذير مي سازند. كلاس Connection داراي خواصي است كه در اين خواص مي توان نـام سـرويس دهنـده، نـام بانك اطلاعات، نام كاربر، اطلاعات احراز هويت كاربر و اطلاعات ديگري را در هنگام اتصال به بانك اطلاعـاتي تعيين كرد. از آنجايي كه داده ي متعددي وجود دارد بنـابراين كلاسـهاي متفـاوتي جهـت اتصـال بـه بانـك اطلاعاتي ارائه مي شوند كه عبارت اند از:

- -1 **Connection ODBC:** براي برقراري اتصال با منبع داده ي ODBC . استفاده مي شود
- -2 **Connection OLEDB:** بـراي برقـراري اتصـال بـا منبـع داده اي اسـتفاده مـي شـود كـه از OLEDB پشتيباني مي كند. مثل Access
- -3 **Connection SQL:** براي اتصال با بانك اطلاعاتي Server SQL . مورد استفاده قرار مي گيرد
	- -4 **Connection Oracle:** براي اتصال با بانك اطلاعاتي Oracle . بكار مي رود

اطلاعـاتي بردي و بانـك ن برنامه كـارب اطلاعات را بين **:** اگر بخواهيم **(Connecti ion String شته اتصال ( gرش** انتقال دهيم، بايد يک اتصال با بانک اطلاعات برقرار کنيم. برای برقراری اتصال بايـد پــارامتر هــای خاصــيت رشته اتصال شيءِ Connection را تعيين كنيم.

## ارتباط بانک اطلاعاتی در شیءِ Data Grid View (بایند کردن با روش کد نویسی):

با ايجاد يک پروژه از نوع Windows Form و قرار دادن يک شيءِ Data Grid View بر روی فرم و نيز يک Button با متنِ Refresh عمليات زير را جهت كد نويسي انجام مي دهيم: بر روى Button1 (همـان دكمه ي Refresh) دوبار كليک كرده تا وارد محيط برنامه نويسي آن شويم. در اين محيط كد هـاي زيـر را قرار میدهیم:( میتوانیم از پروژه ای که قبلاً ساختیم استفاده کنیم و اشیاءِ مذکور را در فرم View آن قـرار هيم) ده

قبل از کدنويسى در اين محيط (فرم View) بايستى در قسمت بالاى اين صـفحه ى كـد نويســى (قســمت Using ( اضافه كنيم كه بـا ايـن روش اجـازه ي اســتفاده از Using System.Data.OleDB; را اضافه كز Using System.Data.OleDB; را اضا<br>دستوراتی که با OleDB شروع میشوند را خواهیم داشت.

در فرم ذكر شده در بالا چنان چه بخواهيم به فرم هاي ديگر (Search ،Add و …) دسترسي داشته باشيم، بايد از يک كنترل Menu Strip استفاده كنيم. در Menu Strip ايجـاد شـده گزينــه ي File و Edit را باید از یک کنترل Menu Strip استفاده کنیم. در Menu Strip ایجـاد شـده گزینــه ی File و Edit را<br>ایجاد کرده و برای آنها مشخصه های زیر را برای دستیابی به فرم های گوناگون اضافه می کنیم. در گزینه ی فايل عبارات Print ،Search و Exit و در گزينه ي Edit، عبـارات Delete ،Add و Update را اضـافه ي كنيم: مي

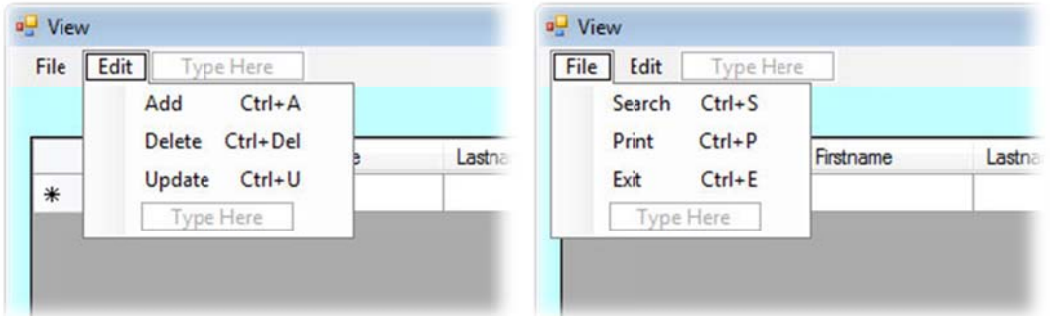

همچنين مي توان براي تمامي اين عبارات يک کليد ميانبر (Shortcut) ايجاد کرد. براي اين کار در قسمت Properties اين عبارات وارد شده و در قسمت Shortcut Keys آنها كليد هاي مورد نظـر را بــه عبــارات نسبت می دهیم:

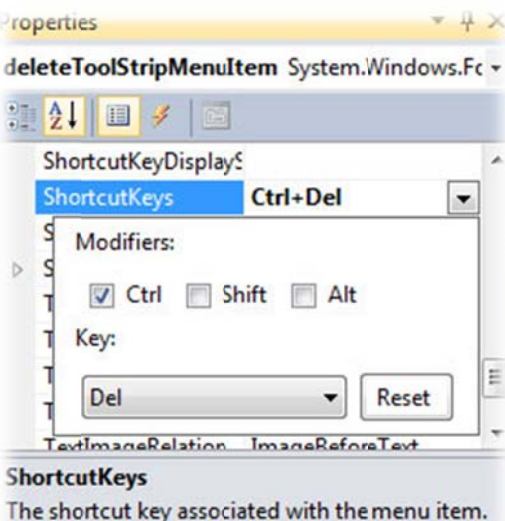

سپس وارد محيط برناه نويسي اين عبارات شده و آنها را جهت انتقال به فرم مورد نظر كد نويسي مي كنــيم. مثلا برای فرم Search از دستور زير استفاده می كنيم:

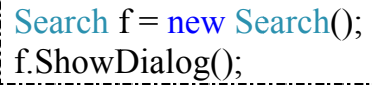

و برای گزينه ی Add نيز دستور زير را وارد می كنيم.

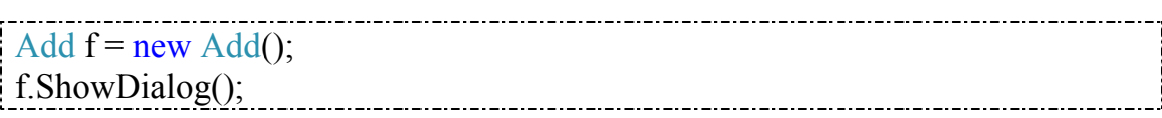

و همين طور براي گزينه هاي ديگر نيز با اين ٢ خط كد عمليات ارجاع را انجام مـي دهـيم. گزينــه ي Exit كه مربوط به خروج از اين فرم مي باشد را نيز با كد This.Close براي خروج آمـاده مـي كنــيم. امـا بـراي چاپ كردن با استفاده از پنجره ي Print مربوط به وينـدوز بايـد از يـك كنتـرل Print Dialog اسـتفاده كنيم. پس اين كنترل را بر روى فرم قرار مى دهيم. حال بر روى گزينه ى Print نيز ۲ بار كليک مى كنــيم و وارد محيط برنامه نويسي اش ميشويم و دستورات زير را وارد مي كنيم.

PrintDialog1.showDialog();

با اين دستور پنجره ي مربوط به Print ويندوز براي ما فعال مي شود.

در ادامه ی کار وقتی روی دکمه ی Refresh در فرم View ۲بار کلیک کردیم تا وارد محیط برنامهنویسی اش شويم بايد كد هاى زير را وارد كنيم:

dataGridView1.DataBindings.Clear();

 $dataGridView1$ . ReadOnly = true; string strSql, strCon; strCon = "Provider=Microsoft.jet.OLEDB.4.0;" + "Data Source=DBA.mdb"; OleDbConnection Con = new OleDbConnection(strCon); Con.Open(); strSql = "Select\*From DBA"; OleDbDataAdapter da = new OleDbDataAdapter(strSql, Con); DataSet  $ds = new DataSet()$ ; da.Fill $(ds, "DBA")$ ; dataGridView1.DataBindings.Add(new Binding("datasource", ds, "DBA")); Con.Close();

در خط اول اين برنامه توسط دستور Clear اطلاعات قبلي View Grid Data را پاك كـرده كـه بـا ايـن روش تداخلي در نمايش اطلاعات به وجود نخواهد آمد. در خط دوم اين كد نيز قابليـت فقـطخوانـدنيبـودن فيلد ها را به View Grid Data داده ايم. در خطـوط سـوم و چهـارم دو رشـته بـه نـام هـاي strCon و strSql تعريف كرده ايم كه هر كدام از اين رشته ها به ترتيب زير به كار ميروند.

رشته ي strCon براي ارتبـاط بـا پايگـاه داده مـان ( جـدولي كـه در بخـش «نحـوه ي سـاخت جـدول در Access «توضيحِ ساختن آنرا دادهايم) بكار مي رود و رشته ي strSql براي ارتباط با جدول داخـل پايگـاه داده مان بكار مي رود. در خط پنجم رشته اتصال strCon را مقـدار دهـي كـرده ايـم و در قسـمت Data ِ Source آن، مسيرِ پايگاه داده را وارد نموده ايم.

**توجه:** در هنگام مسيردهي پايگاه داده، اگر آدرس كامل فايل را ذكر مي كنيد، حتماً بايستي از دو بكاسلش (\\) استفاده كنيد و همينطور نيز از پسوند mdb در انتهاي نام پايگاه داده تان بايستي استفاده كنيـد. مـثلا: C:\\DBA.mdb

در خط ششم اين كد نيز شيء Con را ايجاد كرده و مقدار رشته اتصـال را داخـل آن قـرار ميـدهيم (بـراي ايجاد رشته اتصال با بانك اطلاعاتي). در خط هفتم اين كد، شيء اتصـال را بـاز كـرده و در خـط هشـتمِ آن توسط دستور DBA From\*Select جدول مورد نظر در پايگاه داده مان را انتخـاب مـي كنـيم. در خـط نهم توسط كلاس Adapter Data شيء da را ساخته ايم. اين كلاس براي دريافـت نتـايج تقاضـاي بانـك اطلاعاتي و قرار دادن در Dataset و همچنين ذخيره تغييرات انجام شده در Dataset در بانـك اطلاعـاتي بكار ميرود. در خط بعدي كلاس Dataset كه هسـته ي Net.ADO هسـت اطلاعـات حاصـل از تقاضـاي بانك اطلاعاتي در آن ذخيره ميشود.

جهت فارسي كردن مطالبي كه در اين View Grid Data وجود دارد كافيست از دستور زير جهت فارسي كردن ستون View Grid Data استفاده نماييم. دسـتور زيـر را قبـل از ;()Close.Con بايسـتي اضـافه كنيم:

dataGridView1.Columns[0].HeaderText = "رديف ;" dataGridView1.Columns[1].HeaderText = "نام ;" dataGridView1.Columns[2].HeaderText = "خانوادگی نام" dataGridView1.Columns[3].HeaderText = "بيمار كد" dataGridView1.Columns[4].HeaderText = "آدرس ;" dataGridView1.Columns[5].HeaderText = "تلفن ;" dataGridView1.Columns[6].HeaderText = "ايميل ;"

تذكر: براي كنترل اشياء در يك فرم توسط كليد ِ Tab كيبورد، از منـوي View گزينـه ي Order Tab را انتخاب كرده و در اين قسمت به ترتيب اشياء را نوبت بندي مي كنيم.

### **طراحي فرم Search:**

كنترل هـاي زيـر را در فـرم Search ايجـاد مـي كنـيم: Button، Box Text، Label، Box Group، Strip Menu. Button و Box Text و Label را داخل Box Group قرار مي دهيم. نام Label را به مقدار Lastname Enter تغيير نام مي دهيم و نام Button را به بعبارت Search تغيير مـي دهـيم. نـام را نيز به عبارت Search info تغيير مي دهيم. يـك كنتـرل Data Grid View نيـز بـر ( روي فرم ايجاد مي كنيم. در Strip Menu گزينه هاي مورد نظر را براي دسـتيابي بـه فـرم هـاي ديگـر را مانند فرم View ايجاد كرده و كد هاي مربوط به هر كدام از آنها را وارد مي كنيم (ماننـد فـرم View(. در ادامه يك كنترل Dialog Print نيز براي چاپ محتويات از طريق پنجره ي ِ Print ويندوز بـه داخـل فـرم ميآوريم.

سپس بر روي دكمه ي Search . دوبار كليك كرده و كد هاي زير را وارد مي كنيم

```
dataGridView1.DataBindings.Clear(); 
dataGridView1. ReadOnly = true;
string strSql, strCon; 
strCon = "Provider=Microsoft.jet.OLEDB.4.0;" + "Data Source=DBA.mdb"; 
OleDbConnection Con = new OleDbConnection(strCon); 
Con.Open(); 
strSql = "Select*From Hos Where Lastname=" + " ' " + textBox1.Text + " ' ";
OleDbDataAdapter da = new OleDbDataAdapter(strSql, Con); 
DataSet ds = new DataSet();
da.Fill(ds, "DBA");dataGridView1.DataBindings.Add("datasource", ds, "DBA");
```
كد هاي بالا به مانند كد هاي فرم View مي باشد. اما در جايي كه رشته ي اتصـال بـه جـدول پايگـاه داده (strSql) تعريف شده اند مقدار آن با مقدار اين رشته در فرم View متفاوت است. در اين رشته با اسـتفاده از ســـه عنصــر From ،Select و Where جـــدول مـــوردنظر (DBA) و همينطـــور فيلـــد مـــوردنظر (Lastname) مورد جستجو قرار می گیرد. بـه عبـارتی محتویـات وارد شـده در Text Box بـا محتویـات موجود در فيلدِ Lastname جدول DBA مقايسه شده و عمليات Search انجام مىشود.

ت**ندكر:** نام فيلدى كه در رشته strSql مورد جستجو قرار مى گيرد بايد دقيقاً مانند نام فيلدى باشد كه در جدولمان آن را نام گذارى كرده ايم. همان طور كه مى دانيد در بين نام هاى فيلد هـايى كـه در جدول وجود دارند فاصله ای وجود ندارد.

زمانی که کاربر بخواهد از چند فيلد متفاوت برای عمليات Search استفاده کنــد بايســتی از اشــيائی ماننــد Radio Button استفاده كند. در اين مثال ما از سه دكمه ي رادويي بــه نامهـاي Email ،Lastname و Telephone استفاده كرده ايم:

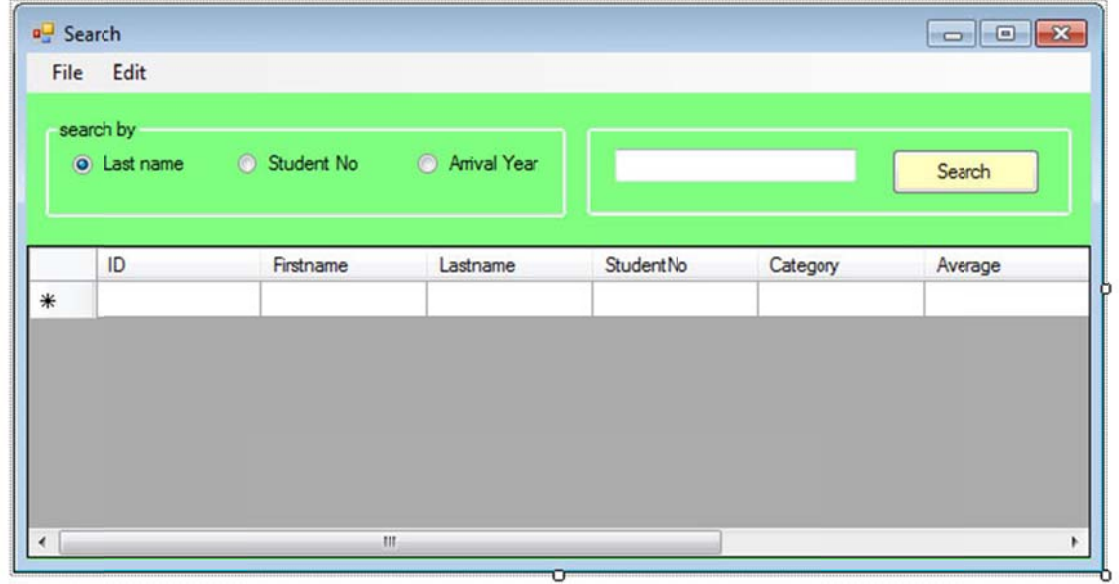

برای اینکـه یکـی از ایـن دکمـه هـای رادیـویی را بتـوانیم در حالـت پیشـفرض انتخـاب کنـیم در قسـمت Properties آنها وارد شده و خاصيت Checked آن را به True تغيير مي دهيم و براي انتخاب هر يک از این فیلد ها از یک شرط بصورت زیر استفاده می کنیم:

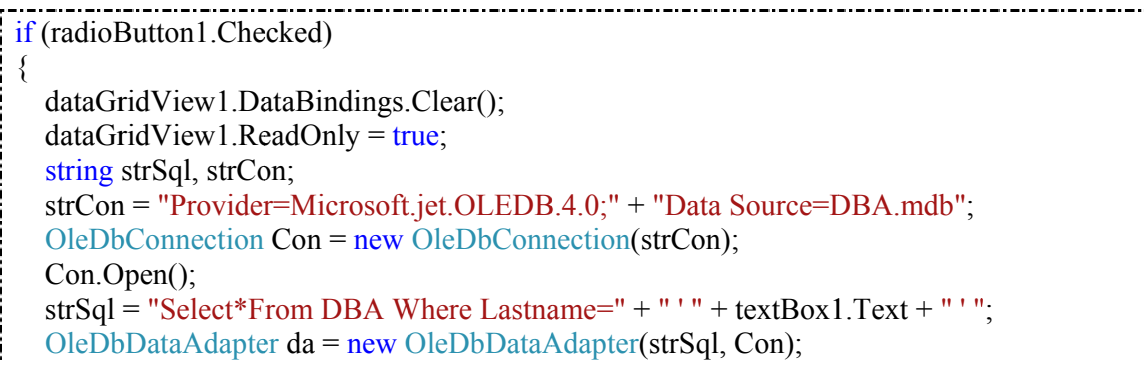

```
DataSet ds = new DataSet();
   da.Fill(ds, "DBA"); 
   dataGridView1.DataBindings.Add("datasource", ds, "DBA"); 
} 
else if (radioButton2.Checked) { 
   dataGridView1.DataBindings.Clear(); 
  dataGridView1. ReadOnly = true;
   string strSql, strCon; 
   strCon = "Provider=Microsoft.jet.OLEDB.4.0;" + "Data Source=DBA.mdb"; 
   OleDbConnection Con = new OleDbConnection(strCon); 
   Con.Open(); 
  strSql = "Select*From DBA Where StudentNo=" + " ' " + textBox1.Text + " ' ";
   OleDbDataAdapter da = new OleDbDataAdapter(strSql, Con); 
  DataSet ds = new DataSet();
   da.Fill(ds, "DBA"); 
   dataGridView1.DataBindings.Add("datasource", ds, "DBA"); 
} 
else if (radioButton3.Checked) { 
   dataGridView1.DataBindings.Clear(); 
  dataGridView1. ReadOnly = true;
   string strSql, strCon; 
   strCon = "Provider=Microsoft.jet.OLEDB.4.0;" + "Data Source=DBA.mdb"; 
   OleDbConnection Con = new OleDbConnection(strCon); 
   Con.Open(); 
  strSql = "Select*From DBA Where ArrivalYear=" + " ' " + textBox1.Text + " ' ";
   OleDbDataAdapter da = new OleDbDataAdapter(strSql, Con); 
  DataSet ds = new DataSet();
   da.Fill(ds, "DBA"); 
   dataGridView1.DataBindings.Add("datasource", ds, "DBA"); 
}
```
### **نحوه ي ساختن فرم Add:**

كنترل هاي زير را بر روي فرمView ايجاد مي كنيم: 6 عدد Box Text و 6 عـدد Label ايجـاد كـرده و آنها را داخل Box Group قرار مي دهيم. 2 عدد Button و يك Strip Menu نيـز ايجـاد مـي كنـيم و مقادير Strip Menu را مانند فرم هاي قبلي مي سازيم. نام Button ها را نيز به Add و Exit تغيير مـي دهيم. نام Group box را نيز به عبارت Insert تغيير مي دهيم. نام Label ها را نيز به ترتيب به عبارات .Email ،Address ،Code ،Last Name ،First Name :دهيم مي تغيير زير

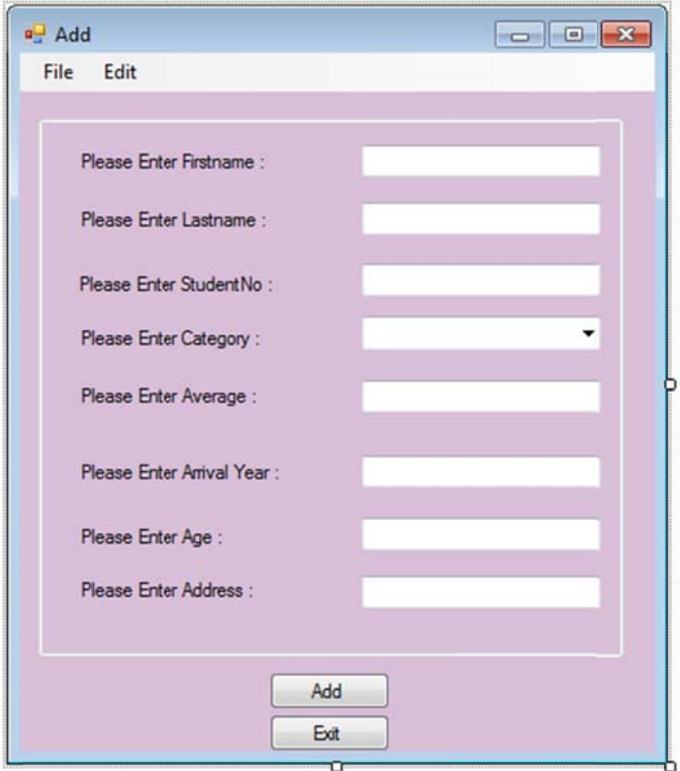

در قسمت كد نويسي اين فرم وارد شده و در قسمت Using ها عبارت ;using System.Data.OleDb را وارد كرده و در قسمت Public Partial Class وارد مي كنيم:

string strSql, strCon; OleDbDataAdapter da = new OleDbDataAdapter(); DataSet  $ds = new DataSet$ ; DataSet ds = new DataSet();<br>OleDbConnection Con = new OleDbConnection(); DataRow newRow;  $O$ leDbCommandBuilder  $cb = new O$ leDbCommandBuilder();

در مورد دستور DataRow در خط پنجم کد هاي بالا در شيءِ DataRow سطري از اطلاعـات جــدول را نشان می دهد. با استفاده از نام فیلد می توان به هر مقداری از آن سـطر دسـت یافـت و متغیـر newRow رکورد جديدي را که بايد در DataSet اضافه شود ذخيره مي کند و در خط بعدي نيز شيءِ cb براي توليـد دستورات بكار مى رود.

در فرم Add بر روی دکمه ی Add دوبار کلیک کرده و وارد محیط برنامه نویسی آن میشـویم. کـد هـای زير را وارد مي كنيم:

 $\inf$  (textBox1.Text == "" || textBox2.Text == "" || textBox3.Text == "" || textBox4.Text == ""  $\parallel$  textBox5.Text == ""  $\parallel$  textBox6.Text == ""  $\parallel$  $textBox 7. Text == "" || textBox 8. Text == ""$ MessageBox.Show("Please Fill!!", "Error"); else MessageBox.Show("Add Person", "Add");  $newRow = ds.Tables['DBA''].NewRow();$ newRow["Firstname"] = textBox1.Text; newRow["Lastname"] = textBox2.Text;  $newRow["StudentNo"] = textBox3.Text;$  $newRow["Category"] = textBox4.Text;$  $newRow["Average"] = textBox5.Text;$ newRow["ArrivalYear"] = textBox6.Text;  $newRow["Age"] = textBox7.Text;$ newRow["Address"] = textBox8.Text; newRow["Address"] = textBox8.Text;<br>ds.Tables["DBA"].Rows.Add(newRow);  $cb = new OleDbCommandBuilder(da);$ da.InsertCommand = cb.GetInsertCommand(); da.Update(ds, "DBA"); Con.Close();  $textBox 1. Text = **""**;$  $textBox2.Text = "";$  $textBox3.Text = "";$  $textBox 4. Text =   
"";$  $textBox 5. Text = "";$  $textBox 6. Text = "";$  $textBox 7. Text = "";$  $textBox 8. Text =   
"";$ 

در کد های مذکور برای باتن Add در سطر های اول این برنامه شروطی را مبنــی بـر خـالی نبــودن Text Box ها بيان كرديم و با دستور MessageBox آن را كنترل نموديم. پس از تعريف متغيـر newRow از نوع DataRow كه سطرى از اطلاعات جدول را نشان مى دهد، كليــه ى فيلــد هــاى موجــود در جــدول را (مانند Firstname يا Lastname) به Text Box هاى مربوط به آنها مقيد نموديم. سپس توسط دستور Update تثبيت تغييرات DataSet را انجام داديم و در انتهـا Text Box هـا را خـالي نمـوديم تـا كـاربر بتواند داده های جدید را وارد کند.

شده پايـه و ش هاي بيان ش همچنين روش ن مي شوند و ين به بعد بيان ن شدند و از ا كه تا اينجا بيان **ذكر:** كدهايي ك **تذك** اساس كد نويسى براى هر نوع Databaseكى مى باشد. مثلاً از همين روال مى توان براى كد نويســى پايگــاه داده ی یک بیمارستان، نیروی انتظامی، نمایشگاه ماشین و … استفاده کرد. فقط ممکن است تغییرات جزئـی در روال كد نويسي براي آن سازمان خاص انجام پذيرد. (به مثال زير توجه كنيد)

مثلا براي فرم Add اگر نياز باشد از يک Combo Box استفاده كنيم به صورت زير عمل مي كنيم:

يك كنترل Box Combo را در فرم Add به جاي Box Text مربوط بـه Category قـرار مـي دهـيم. براي پر كردن اطلاعات داخل اين Box Combo از خاصـيت باينـد كـردن Box Combo اسـتفاده مـي كنيم. مانند روش بايند كردن جدول در View Grid Data. به عبارتي به يك جدول جديد مـثلا جـدولي به نام tableGroup نياز داريم كه در آن نام شهر هاي مختلف وجود داشته باشد.

در Box Combo با زدن گزينه ي Items Bound Data Use مي تـوانيم جـدول مـورد نظـر را باينـد كنيم. در قسمت Source Data، جدول را انتخاب و در قسمت Member Display فيلـد مـورد نظـر را انتخاب مي كنيم. در محيط كد نويسي بدليل اينكه ما Box Textِ مورد نظر را حذف نموده ايم و بـه جـاي آن از Box Combo اسـتفاده نمـوده ايـم بايـد در كـد نويسـي نيـز بـه جـاي آن Box Text از دسـتور Text1.comboBox . استفاده كنيم

### **روش طراحي و كد نويسي فرم Delete:**

بر روي فرم Delete كنترل هاي زير را اضافه مي كنيم: Button، Label، Box Text، Box Group و .Menu Strip يك

Strip Menu را مانند فرم هاي قبلـي ( View و Search (آمـاده مـي كنـيم و گزينـه هـاي آن را بـراي دسترسي به صفحات و فرم هاي مورد نظر كد نويسي مي كنيم.

عنوان Label را به عبارت Name Last Enter تغيير مي دهيم و عنوان Button را به عبـارت Delete تغيير نام مي دهيم. اين سه كنترل را داخل Box Group با نام !Delete for Information قرار مـي- دهيم. بر روي باتنِ Delete دو بار كليك مي كنـيم تـا وارد محـيط برنامـه نويسـي اش شـويم. در قسـمت Usingها دسـتور ;OleDb.Data.System using را وارد مـي كنـيم تـا اسـتفاده از دسـتوراتي كـه بـا OleDb شروع مي شوند براي ما امكان پذير شود. در قسمت Class Partial Public نيز كد هاي زيـر را وارد مي كنيم:

string strCon, strSql; OleDbConnection Con = new OleDbConnection(); OleDbDataAdapter da = new OleDbDataAdapter(); DataSet  $ds = new DataSet$ ;

در كد نويسي مربوط به دكمه ي Delete : نيز كد هاي زير را وارد مي كنيم

strCon = "Provider=Microsoft.jet.OLEDB.4.0;" + "Data Source=DBA.mdb";

```
Con = new OleDbConnection(strCon);Con.Open();
strSql = "Delete From DBA Where Lastname="+" ' "+textBox1.Text" '";da = new OleDbDataAdapter(strSql,Con);
da.Fill(ds, "DBA");ds. Clear();
textBox 1. Text = "";
```
تنها فرق این کد ها با برنامه های نوشته شده در بخش Search و View در این است که در رشته اتصـال به جدول پايگاه داده (strSql) تغييرات ايجاد شده است.

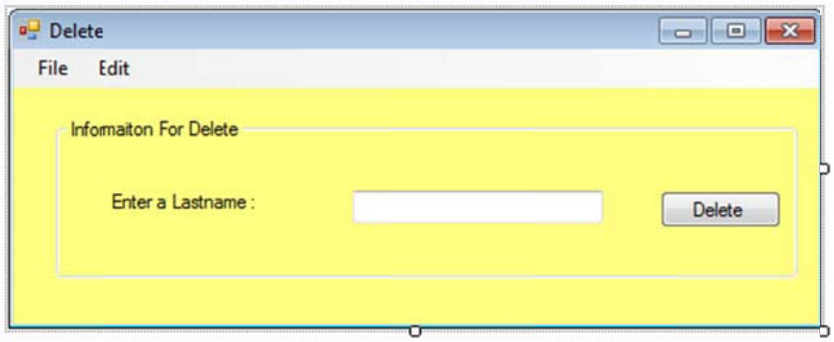

# **خواص فرم: خي ديگر از بر**

همان طور كه در گذشته گفته شد اولين مرحله در برنامه نويسى ايجاد فرم مى باشد. فرمى كه داراى كنترل های مختلفی است. فرم دارای خواصی است که رفتار آنرا تعیین می کنـد. برخـی از ایـن خـواص بـا همـین عملكرد در عناصر ديگر تكرار مى شوند. برخى از خواص مهم فرم عبارت اند از:

- كنترل هـا ي متغير ها و ك قانون نامگذاري ود. نام فرم از رم) بكار مي رو نام كنترل (فر *N***:** براي تعيين *Name* پیروی می كند. بعنوان مثال نام اولین فرمی كه در یک پروژه ساخته می شود، Form1 است كه با استفاده از خاصيت Name مى توان آنرا تغيير داد. اين خاصـيت در داخـل پرانتـز قـرار دارد تـا در ابتداى ليست خواص قرار گيرد.
- ـد توسـط رسال مـي كنـ ماوس به فرم ا ي كه كاربر با م كه آيا داده اي خص مي كند  *Allow***:** مشخ *Drop* فرم پذيرفته شود يا خير.
- $\bm{Aut}$ ورد نظر به فرم اضـافه شـود (Scroll Bar) جورد نظر به فرم اضـافه شـود (Scroll Aar یا خیر. اگر مقدار این خاصیت به True تغییر کند نوار جابجایی به فرم اضافه می شود.
- د را فشـار ـر روي كيبـور ر كليد Esc بـر د كه اگر كاربر تعيين مي كند **:** دكمه اي را ت **:***Cancel B utton* دهد دستوراتِ مربوط به رويدادِ كليكِ آن دكمه اجرا شود.
- *Box Control***:** تعيين مي كند آيا در فرم فـرم دكمـه هـاي بيشـينه ( Maximize (يـا كمينـه (Minimize (يا بستن (Close (ظاهر شوند يا خير.
- *Validate Auto***:** وقتي فوكوس كنترل هايي كه روي فرم قرار دارنـد تغييـر كنـد بطـور خودكـار اعتبار سنجي شوند يا خير.
	- *Enabled***:** تعيين مي كند آيا فرم فعال باشد يا خير.

**برخي از رويداد هاي فرم:** همان طور كه مي دانيد فرم داراي رويداد هايي است كه در حـالات خاصـي رخ مي دهند. بطور مثال:

- **رويداد** *Click***:** وقتي رخ مي دهد كه كنترل كليك شود.
- **رويداد** *Down Key***:** وقتي رخ مي دهد كه كليدي از صفحه ي كليد (Keyboard (فشرده شود.
	- **رويداد** *Up Key***:** . اين رويداد وقتي رخ مي دهد كه كليد فشرده شده، رها شود

براي فرم Search مي توان جستجو را بر اساس يافتن ركورد مورد نظر نيز انجـام داد. بـراي اينكـار بـر روي دكمه ي Search دوبار كليك كرده، در محيط برنامه نويسي آن كد هاي زير را وارد كنيد. بايد توجه داشت كه تمامي داده هاي جدول در Data Grid View مربوط فرم Search از پيش بايند شده باشند.

int index  $= -1$ ; if (rdoLastName.Checked) index = tableDbaBindingSource.Find("Lastname", textBox1.Text); else if (rdoID.Checked) index = tableDbaBindingSource.Find("StudentNo", textBox1.Text); else if (rdoArrival.Checked) index = tableDbaBindingSource.Find("ArrivalYear", textBox1.Text);

if (index  $>$  -1) // find record tableDbaBindingSource.Position = index; else ;("رکورد مورد نظر موجود نمی باشد")Show.MessageBox

Source Binding ها كلاس هايي هستند كه براي Bind شدنِ بين جداول Set Data و اشـيائي ماننـد View Grid Data استفاده مي شوند. كـه ايـن Source Binding هـا در داخـل خـود داراي خاصـيت مديريتي مي باشند كه از آن براي مديريت Bind كردن استفاده مي كنيم.

در سطر اول اين كد، متغيري با مقدار اوليه ي صفر تعريف نموده ايم تا بعدا در حين روال كد نويسي بتوانيم به آن مقدار دهي كنيم. در خط هاي دوم تا هفتم سه شرط مربوط به انتخاب شدن دكمـه هـاي راديـويي را ذكر نموده ايم و در اين خطوط با استفاده از دستور Find و مقيد كردن Box Text بـه فيلـد مـورد نظـر، عمليات جستجو را انجام داديم. در صورتي كه هر كدام از مقادير اين شرط ها درست باشد، يـك مقـداري را در متغير index قرار مي دهد. پس در خط هشتم شرط صفر نبودن متغير index اجرا ميشود و مقـدار آن در خط نهم اين برنامه توسط دستور Position . حركت بين ركورد ها را انجام مي دهد

اگر هيچ كدام از شرط هاي مربوط به دكمه هاي راديويي اجرا نشود و يا اگر مقدار وارد شده در Box Text در بانك . اطلاعاتي موجود نباشد ارورِ مربوطه در خط يازدهمِ اين كد نمايش داده ميشود

تمرين١: مِنان مِه مِند نام فاميل يكسان (مثلا فاميــل اكبـري) وجــود داشـته باشـد مــي فــواهيم تمـــام آنهــا نمايش داده شود. (از روش جستجوي بين ركورد ها: روش دوم كه در بالا ذكر شد)

<mark>تمرين 9: چنان</mark> چه بر روي مشفصات فرد جستجو شده دوبار كليک كنيم فـرم جديــدي بــاز شــده و مشفصــات كامل تري از اين فرد را به ما نمايش دهد. (بعنوان مثال در فرم باز شده فيلد هاي كد ملي و نـوع بيماري و شماره اتاق و ... نمايش داده شود)

<mark>تمرين ۱۷: در فرم Search وقت</mark>ي مركت بين ركورد ها انجام شد، كل سطر مربوطه، آبي شود.

تمرين ۴: فرم Login را طوري بنويسيد كه اگر ١٠٠ يوزر ديگر نيز بفواهند عضو شوند، امكان پذير باشد.

### **روش دوم براي طراحي فرم Delete:**

در اين روش فرم Delete فقـط داراي سـه كنتـرلِ View Grid Data، Button و Strip Menu مـي باشد. پس از اينكه در قسمت Using ها دستور ;OleDb.Data.System using را نوشـتيم در قسـمت Public Partial Class كد هاي زير را وارد مي كنيم:

string strCon, strSql;

```
OleDbConnection Con = new OleDbConnection();
```

```
OleDbDataAdapter da = new OleDbDataAdapter();
```
DataSet  $ds = new DataSet()$ ;

```
string seletedRow();
```
در چهار خط اول اين كد مانند گذشته اشياء مربوطه را تعريف مي كنيم. اما رشته اي بنام SelectedRow نيز تعريف نموده ايم كه بعداً آن را در قسمت رويداد هاي مربوط به كنترل View Grid Data مقدار دهي مي كنيم تا با كليك بر روي ركورد مورد نظر آن شخص انتخاب شده و ما بتوانيم عمليات Delete را انجـام دهيم. در ادامه در قسمت كد نويسي باتن Delete : وارد شده كد هاي زير را براي آن وارد مي كنيم

strCon = "Provider=Microsoft.jet.OLEDB.4.0;" + "Data Source=DBA.mdb"; Con = new OleDbConnection(strCon); Con.Open();

strSql = "Delete From DBA Where  $ID=" + "" + selectedRow + ""$ ; da = new OleDbDataAdapter(strSql, Con); da.Fill(ds, "DBA"); ds.Clear(); MessageBox.Show("deleted"); // TODO: This line of code loads data into the 'dBADataSet.DBA' table. You can move, or remove it, as needed. this.dBATableAdapter.Fill(this.dBADataSet.DBA); // TODO: This line of code loads data into the 'dBADataSet.tableGrop' table. You can move, or remove it, as needed. strCon = "Provider=Microsoft.jet.OLEDB.4.0;" + "Data Source=DBA.mdb"; strSql = "Select\*from DBA"; Con = new OleDbConnection(strCon); Con.Open(); da = new OleDbDataAdapter(strSql, Con); da.Fill(ds, "DBA");

در ابتدا جدول مورد نظر را در ِ View Grid Data فرمِ Delete . بايند مي كنيم

**نكته:** هر گاه جدول را در View Grid Dataِ فرم خاصي بايند كنيم بر روي فـرم دو بـار كليـك كنـيم و وارد قسمت برنامه نويسي آن شويم (يعني در قسمت Load\_Form (دو خط دسـتور بصـورت حودكـار در اين قسمت مشاهده مي كنيم كه خط اول آن براي توضيح دستور خد دوم مي باشد. در خط اول توضيح مي دهد كه دستور خط دوم مربوط به بارگذاري داده ها در Set Dataِ جدول مربوطه مي باشد. در خط دوم بـا استفاده از دستور Adapter Table و دستور Fill عمليات Load .) بارگذاري) داده را انجام مي دهد

**Adapter Table:** همان طور كه مي دانيد بطـور كلـي عمليـات روي داده هـا از چهـار حالـت Select، Insert، Update و Delete خارج نيست. براي اينكه بتوانيم از اينهـا اسـتفاده كنـيم بايـد از شـيئي بنـام Adapter Table استفاده كنيم. Net.ADOِ شركت مايكروسافت شيئي جديد به نام Adapter Table را بكار ميگيرد تا فرآيند مقيد سازي داده ها به فرم را آسان كنـد. يكـي از كارهـايي كـه Adapter Table انجام مي دهد اينست كه شيء Connection، از نوعِ مناسب منبع داده ها را بكار ميگيرد.

خط هشت و نه اين كد براي نگه داشتن اين اطلاعات در Connection Data در فرم مورد نظر بكـار مـي رود.

سپس در قسمت Load\_Form ( :) با دو بار كليك بر بروي فرم وارد شده و كد هاي زير را وارد مي كنيم

strCon = "Provider=Microsoft.jet.OLEDB.4.0;" + "Data Source=DBA.mdb"; strSql = "Select\*from DBA"; Con = new OleDbConnection(strCon); Con.Open(); da = new OleDbDataAdapter(strSql, Con); da.Fill(ds, "DBA");

ن كد ها براي اين است كه زماني كه فرم Load ،Delete ميشود كليه ي اطلاعات جدول در ابتداي كـار قابل رويت باشند.

در فرم Delete بر روی Data Grid View دو بار كليك كرده و وارد محيط برنامه نويســي اش ميشــويم. كد هاي زير را وارد مي كنيم:

selectedRow = dataGridView1.Rows[e.RowIndex].Cells[0].Value.ToString();

در اين خط از كد، متدِ ToString محتويات مربوطه را به رشته تبديل مى كند.

این خط از کد برای کلیک بر روی سـطری از Data Grid View بکـار مـي رود. توسـط دســتور Value

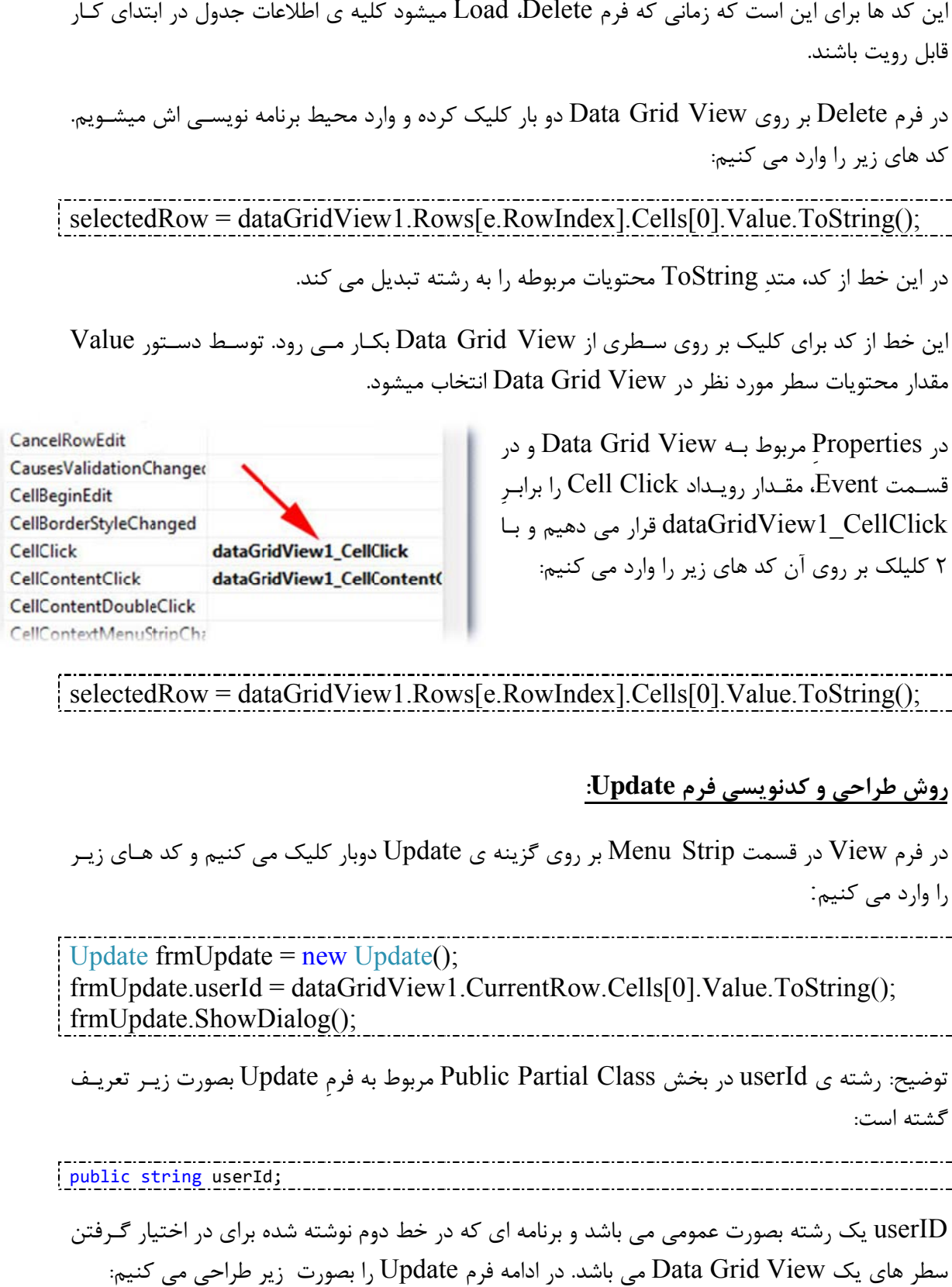

selectedRow = dataGridView1.Rows[e.RowIndex].Cells[0].Value.ToString();

 **:U فرم Update و كدنويسي ف وش طراحي رو**

در فرم View در قسمت Menu Strip بر روی گزينه ی Update دوبار كليک می كنيم و كد هـای زيـر را وارد مي كنيم:

Update  $f$ rmUpdate = new Update();  $frmUpdate$ .userId = dataGridView1.CurrentRow.Cells[0].Value.ToString(); frmUpdate.ShowDialog();

توضيح: رشته ي userId در بخش Public Partial Class مربوط به فرم Update بصورت زيـر تعريـف شته است: گش

public string userId;

userID يک رشته بصورت عمومى مى باشد و برنامه اى که در خط دوم نوشته شده براى در اختيار گـرفتن سطر های یک Data Grid View می باشد. در ادامه فرم Update را بصورت زیر طراحی می کنیم:

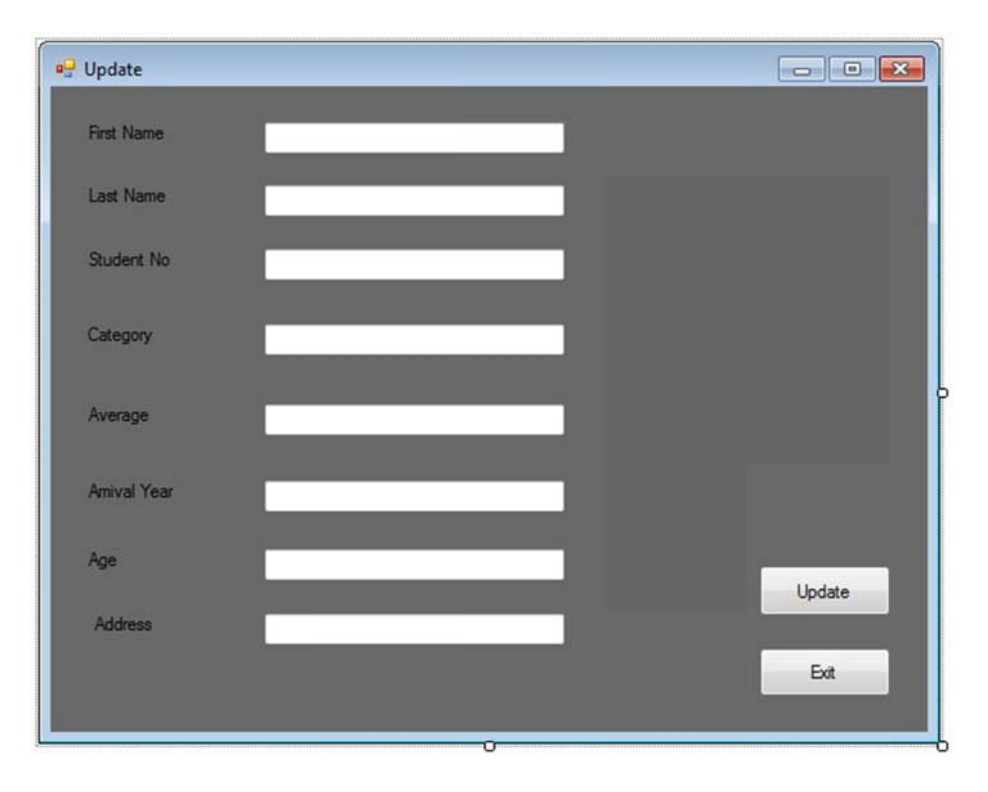

۸ عدد Text Box و ۸ Label مقابل آن تشكيل مي دهيم؛ نام Label ها را به ترتيب برابر Firstname. Address و Age ،Arrival Year ،Average ،Category ،Student Number ،Lastname وارد ى Update و Exit نيـز قـرار مـي دهـيم. از خاصـيت Data Bindings در قسمتِ Properties مربوط به Textbox ها استفاده كرده فيلد مورد نظر جدولمان را بـه Text Box هـا مقيد مي كنيم. (منظور خاصيت Text در Data Bindings است. مطابق شكل زير) Tex و Label ۸ مقابل آن ت<br>gory .Student Number<br>Bu به نام هـاى Update و<br>Textbox مربوط به Text در s<br>(منظور خاصيت Text كرده. دو Button به نام هـاي

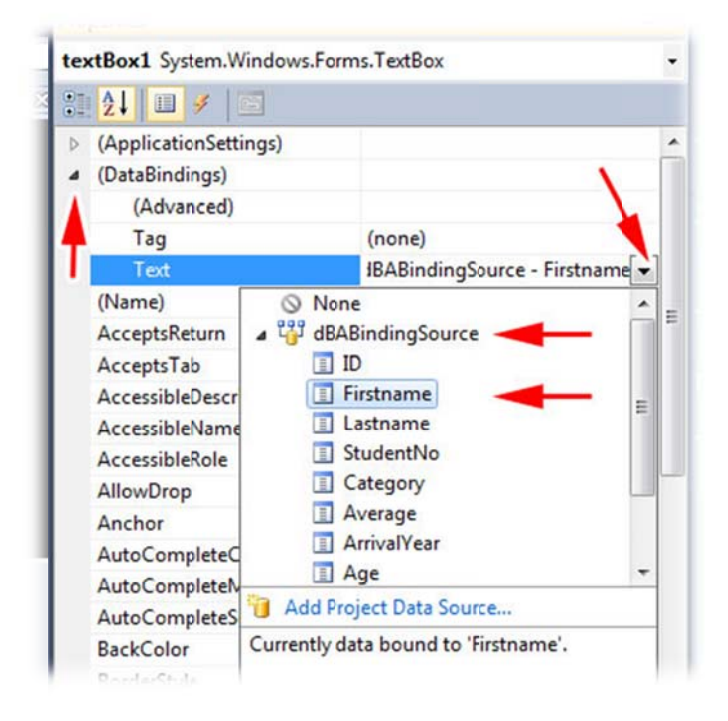

در قسمت كد نويسي فرم Update وارد شـده و پـس از اينكـه در قسـمت Using هـا دسـتور مربـوط بـه را نوشــتيم حــال در قســمت Public Partial Class رشــته ي userId را بصــورت عمــومي,  $\text{OleDb}$ (Public (تعريف مي كنيم.

در بخش كد نويسي Load\_Form وارد ميشويم كد هاي : زير را وارد مي كنيم

string strSql, strCon; strCon = "Provider=Microsoft.jet.OLEDB.4.0;" + "Data Source=DBA.mdb"; OleDbConnection Con = new OleDbConnection(strCon); Con.Open(); strSql = "Select  $*$  From DBA where  $id = " + userId;$ OleDbDataAdapter da = new OleDbDataAdapter(strSql, Con); da.Fill(dBADataSet, "DBA");

سپس بر روي دكمه ي Update : دوبار كليك كرده و كد هاي زير را وارد مي كنيم

dBABindingSource.EndEdit(); this.dBATableAdapter.Update(this.dBADataSet); this.Close();

در خط اول اين كد توسط Source Binding هـا بـراي ارتبـاط بـين جـدول DataSet و اشـيائي ماننـد View Grid Data استفاده ميشود را بكار گرفتيم . توسط رويداد EndEdit مقدار درون سلول را ميتوان گرفت. يعني فقط زماني مي شود مقدار داخل سلول را در اختيار گرفت كه سلول EndEdit . شود

براي ساختن فايلِ اجرايي برنامه نوشته شده در #C در قسمت Build و در قسمت Windows Publish Application Form وارد شده و برنامه را به حالت EXE . تبديل مي كنيم